# **Applying to colleges**

#### Student and parent guide to UCAS Progress

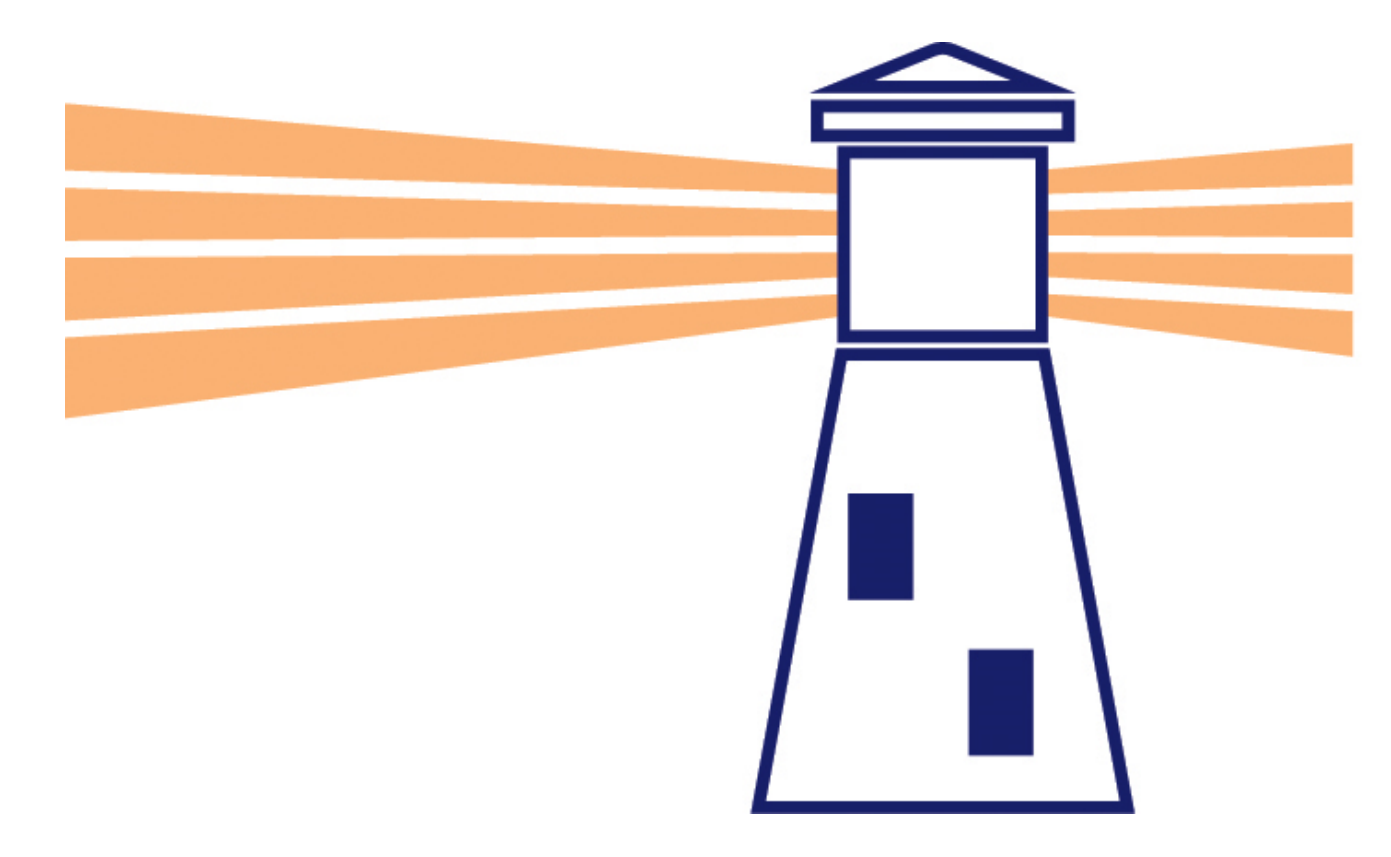

#### **Getting started – Google UCAS Progress**

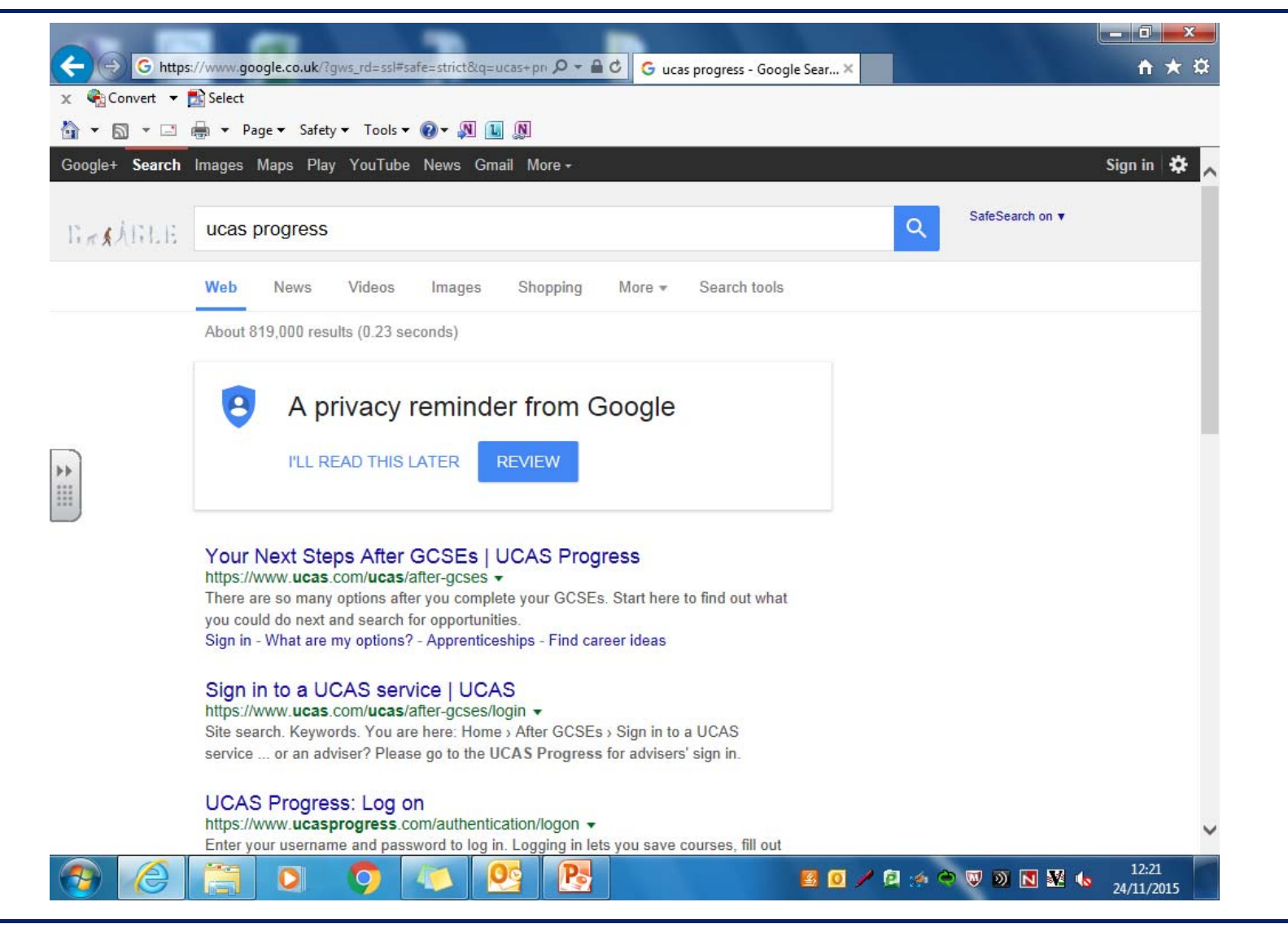

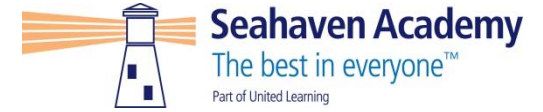

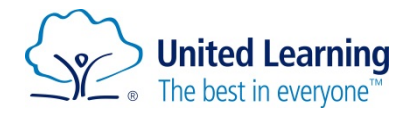

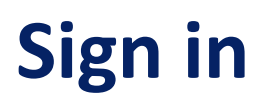

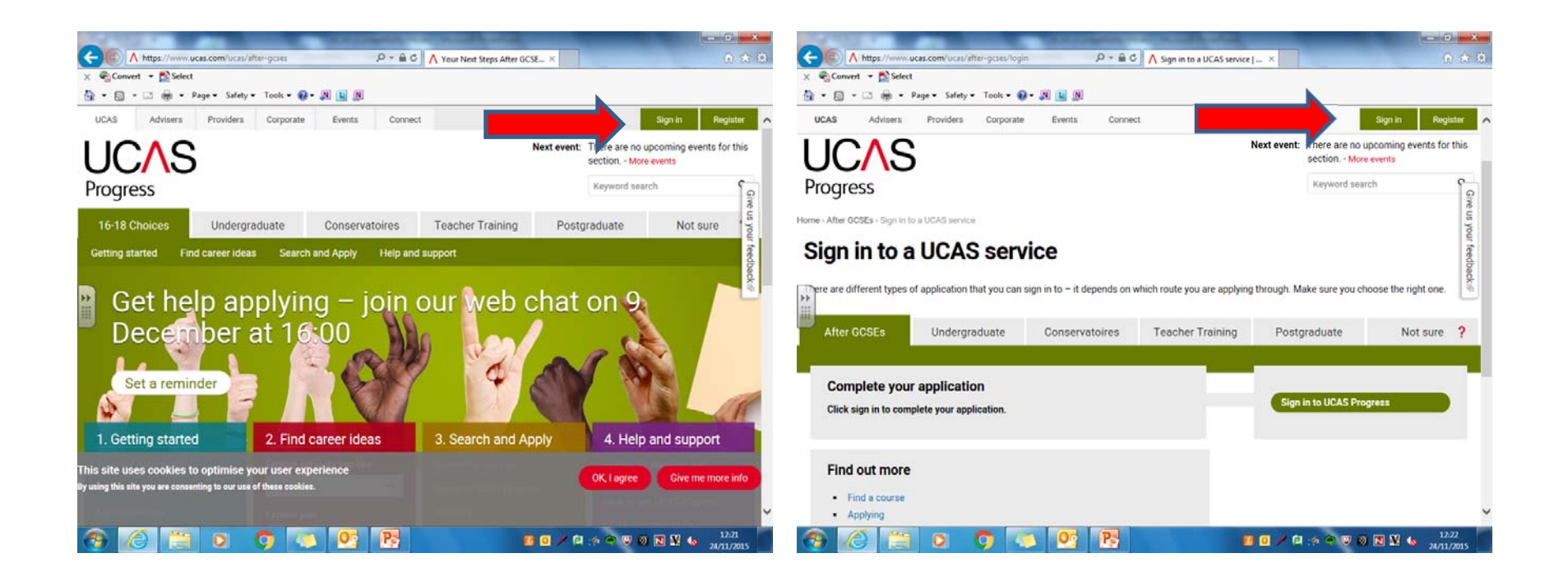

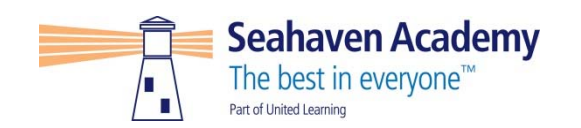

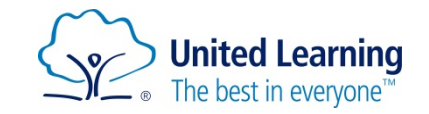

#### Enter user name and password - Tutor can reset to password1

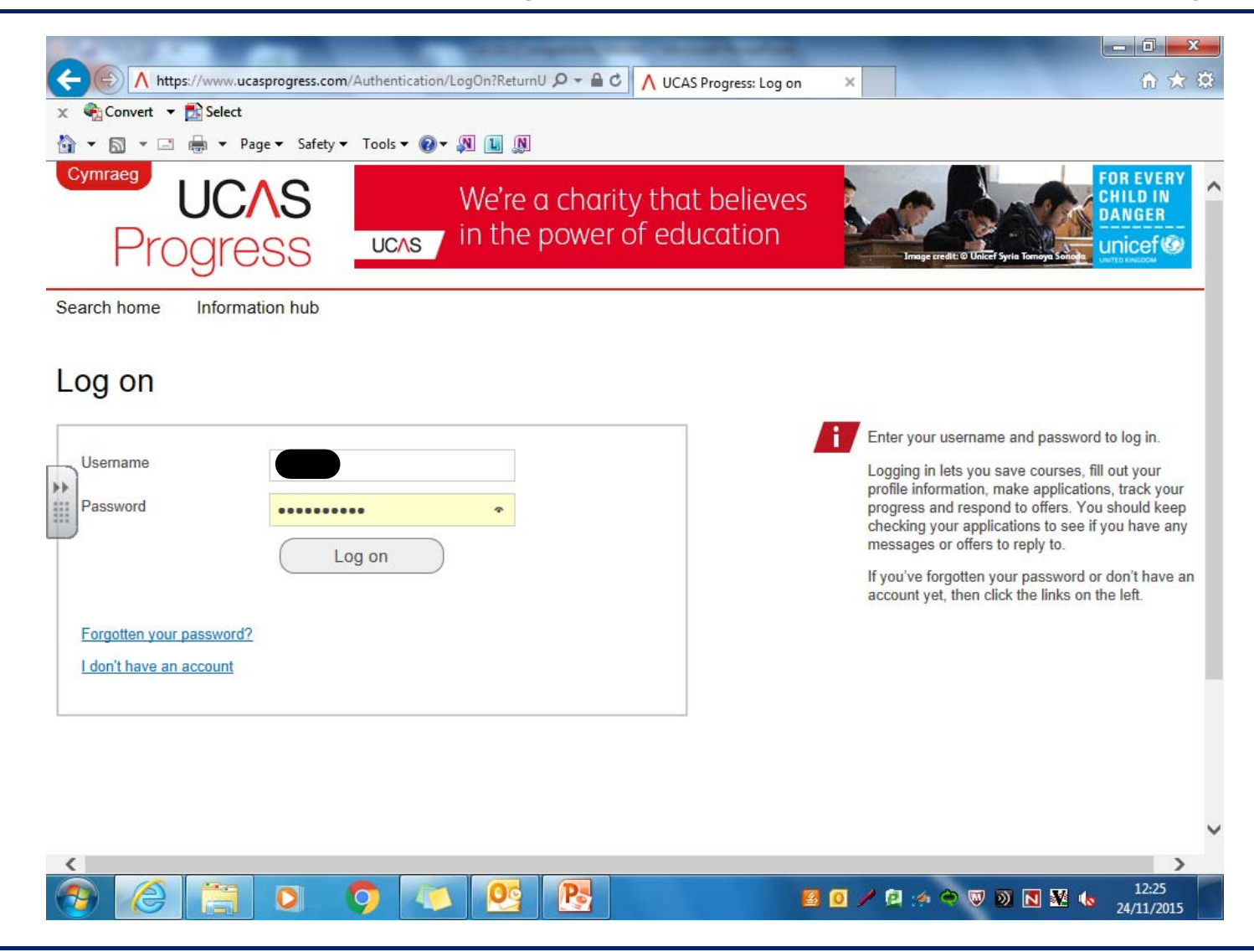

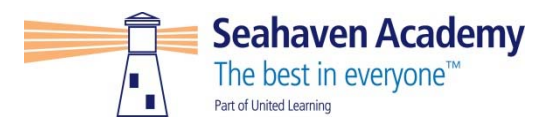

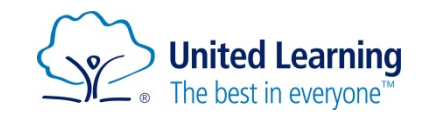

#### **Click on Search Home**

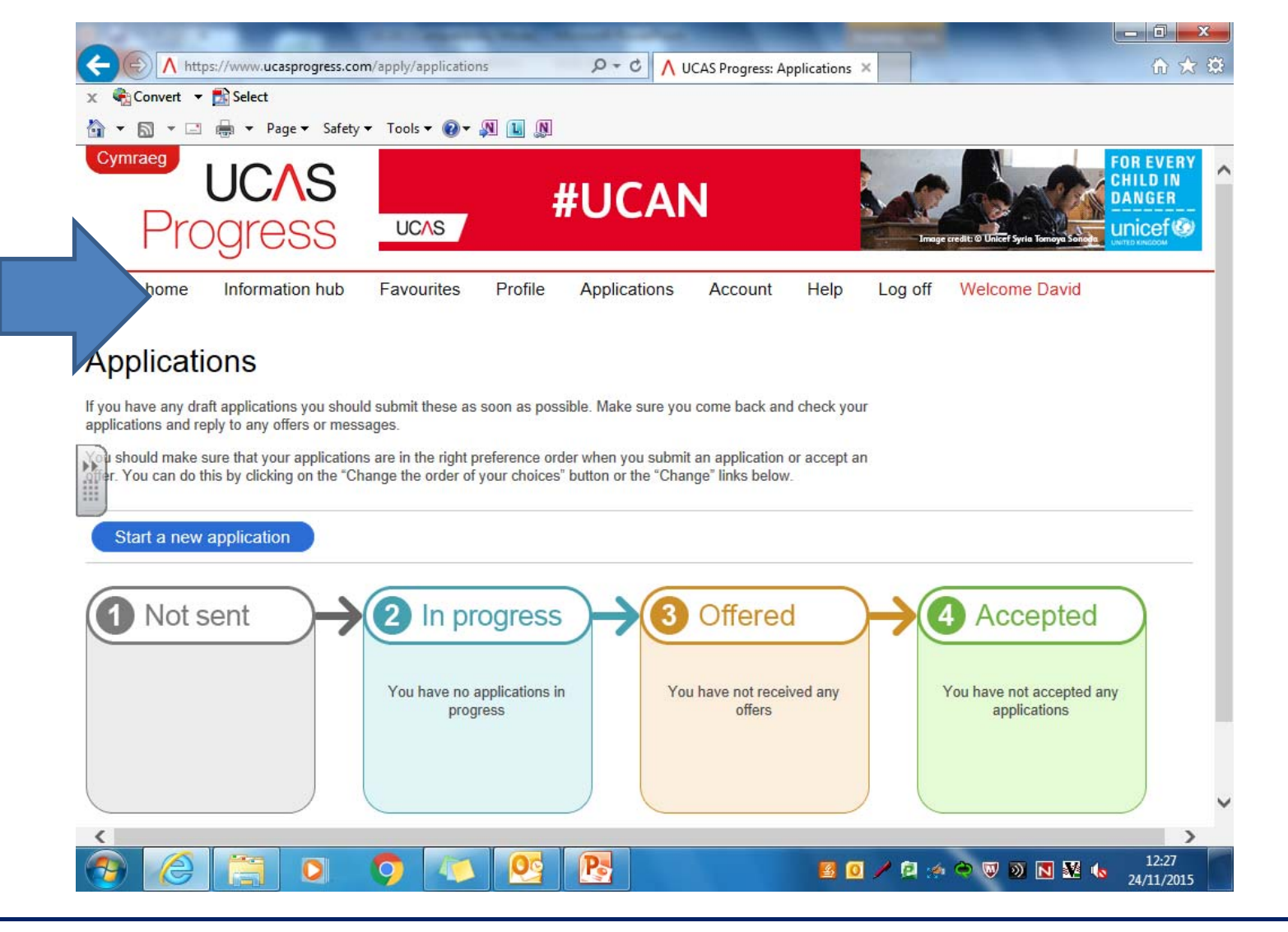

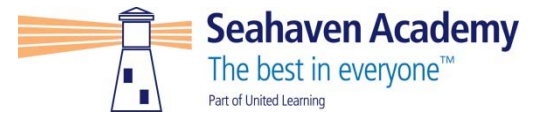

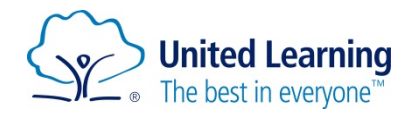

#### **Type in Post Code, College and course title**

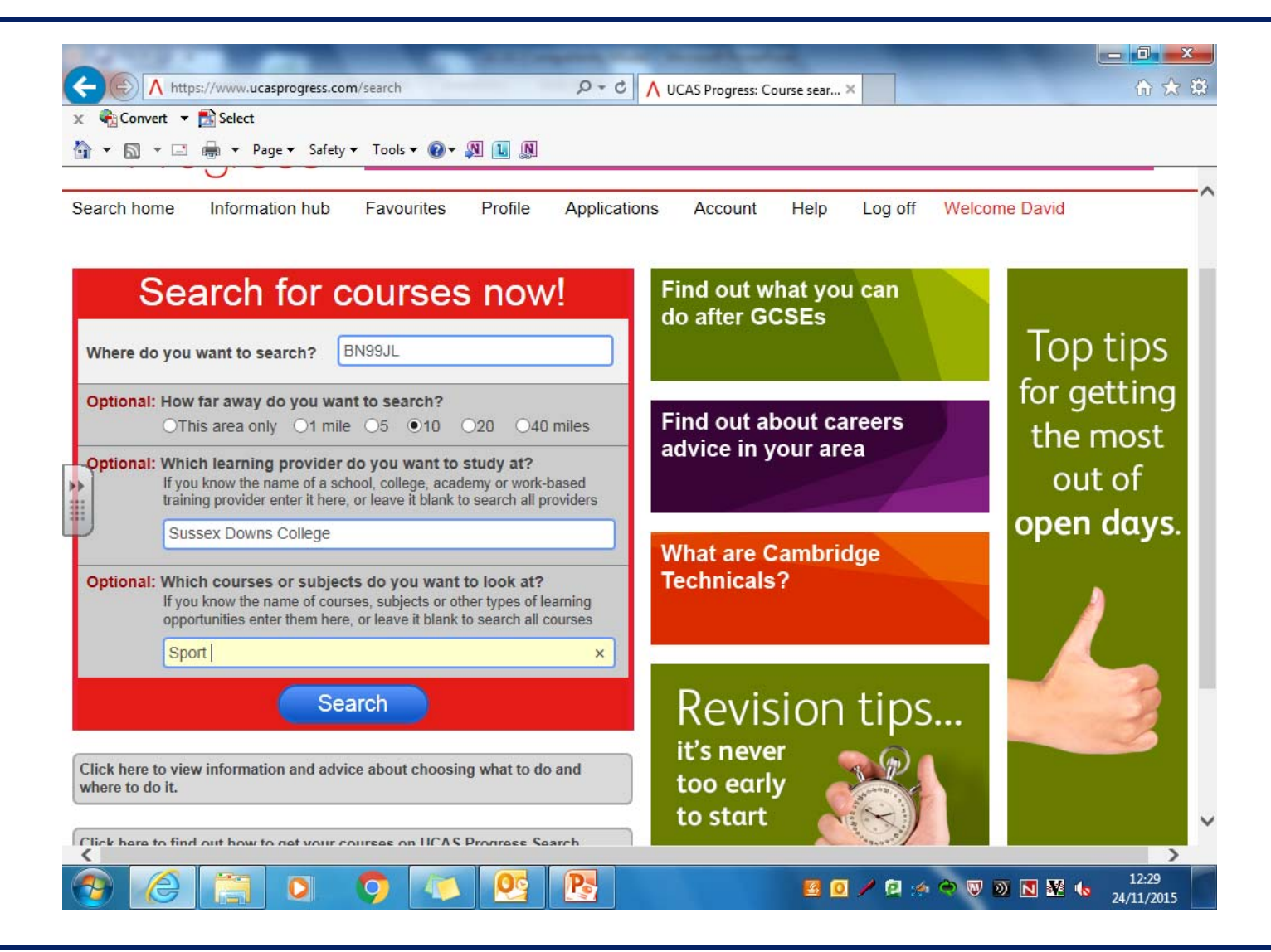

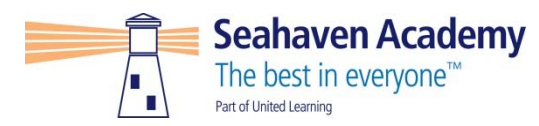

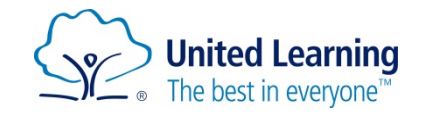

#### **Add the course to Favorites**

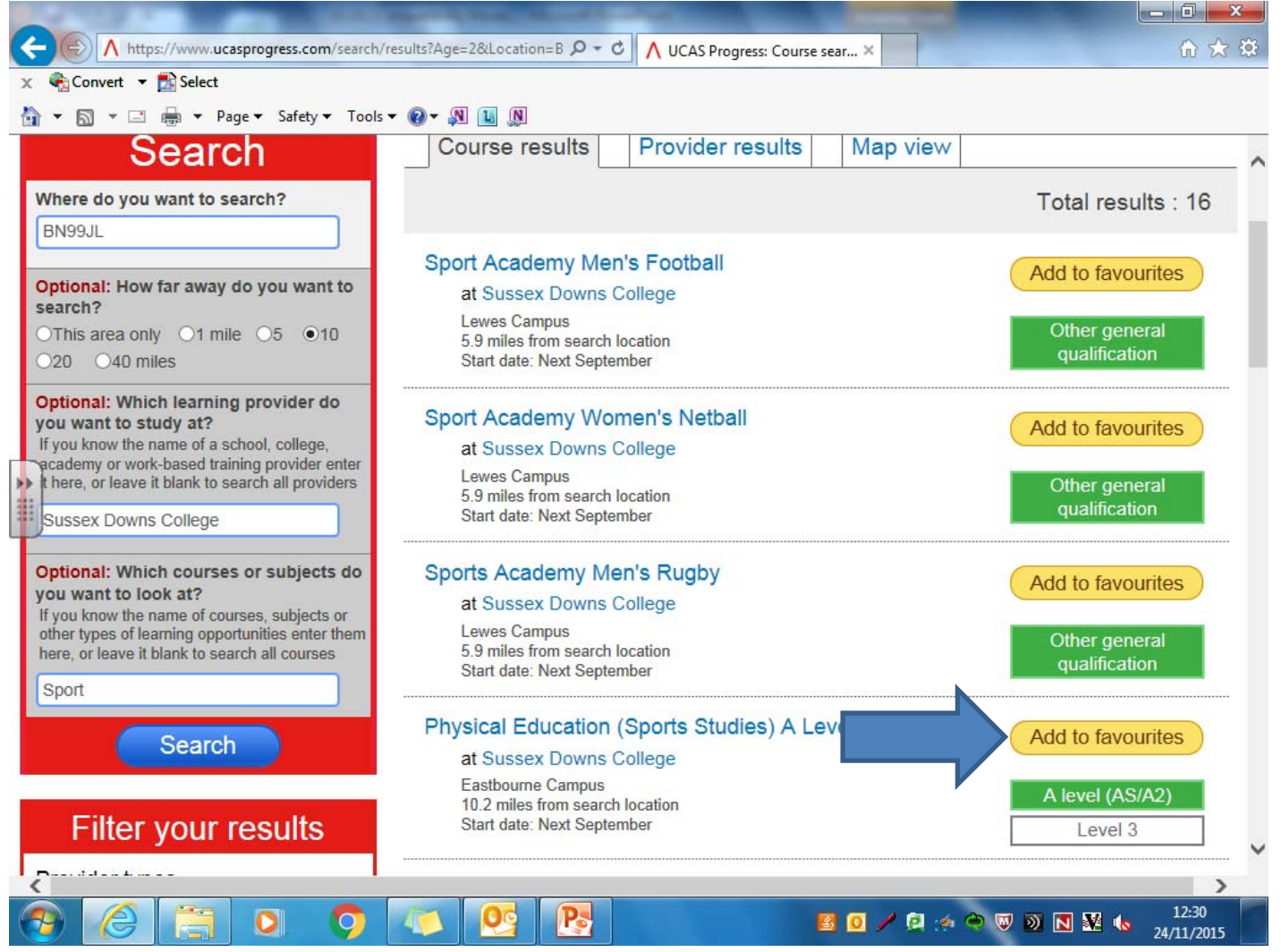

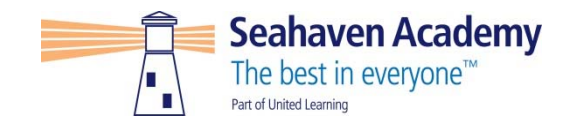

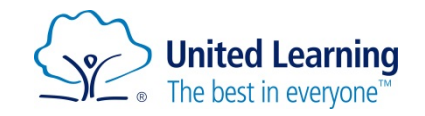

#### **Check it is there**

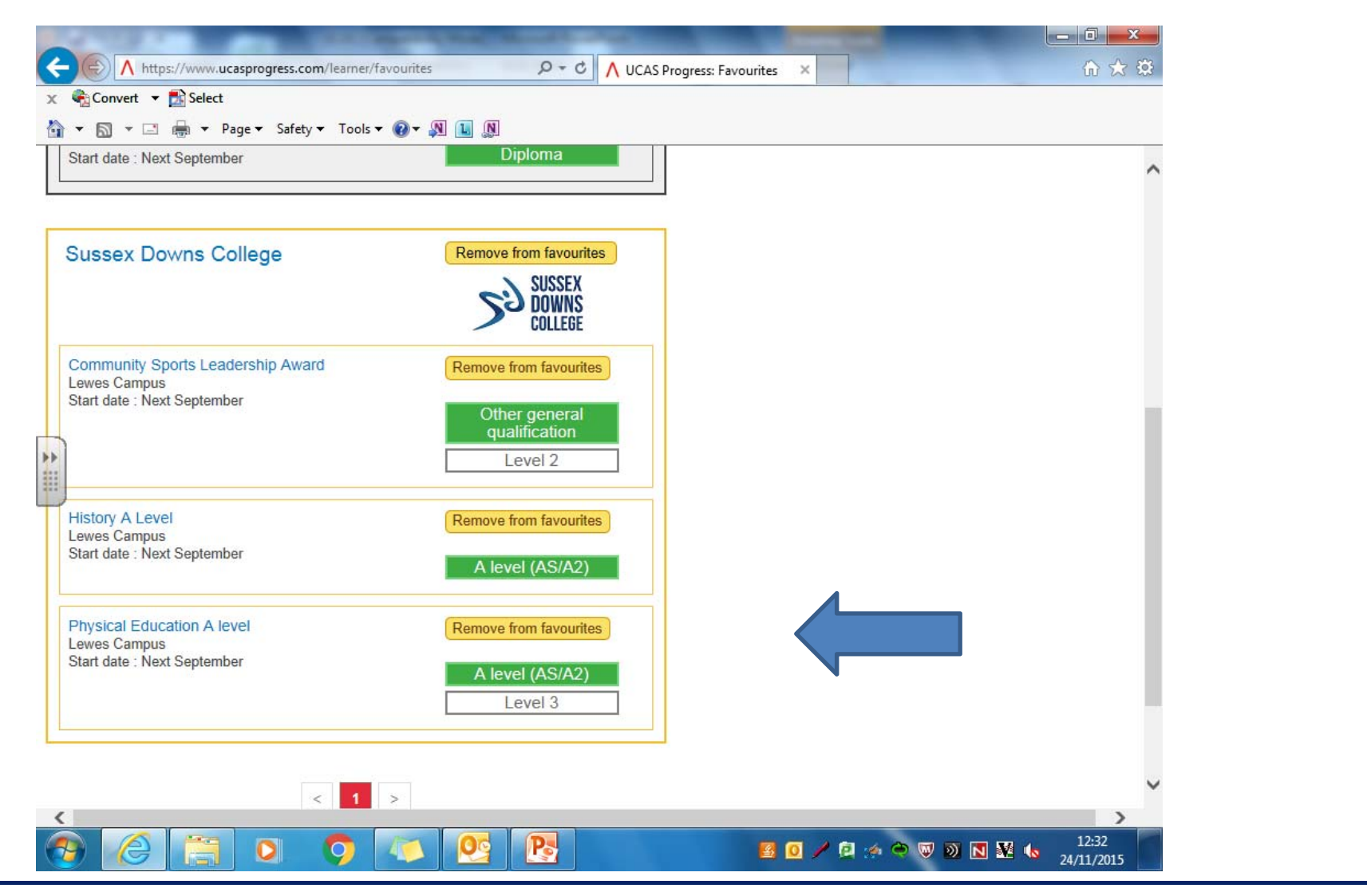

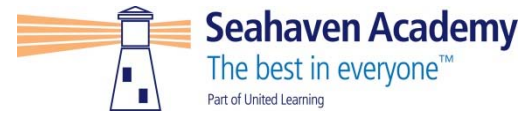

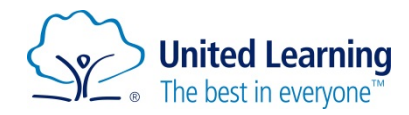

#### **Complete ALL 5 sections, tutor will do reference**

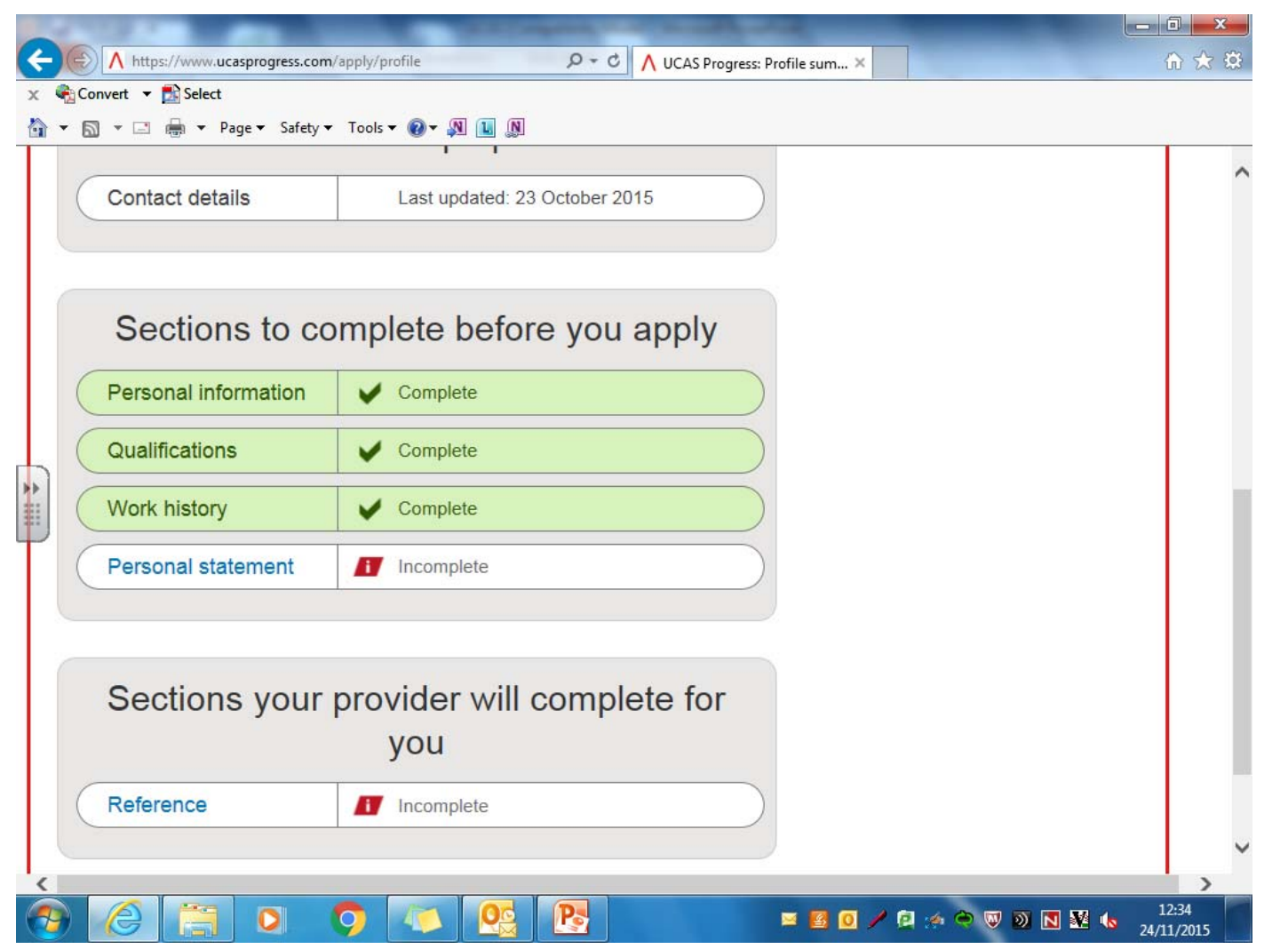

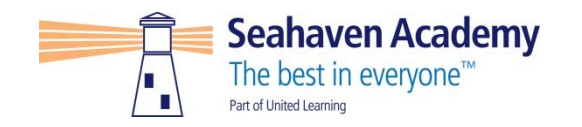

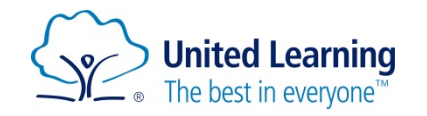

# **Click on Applications**

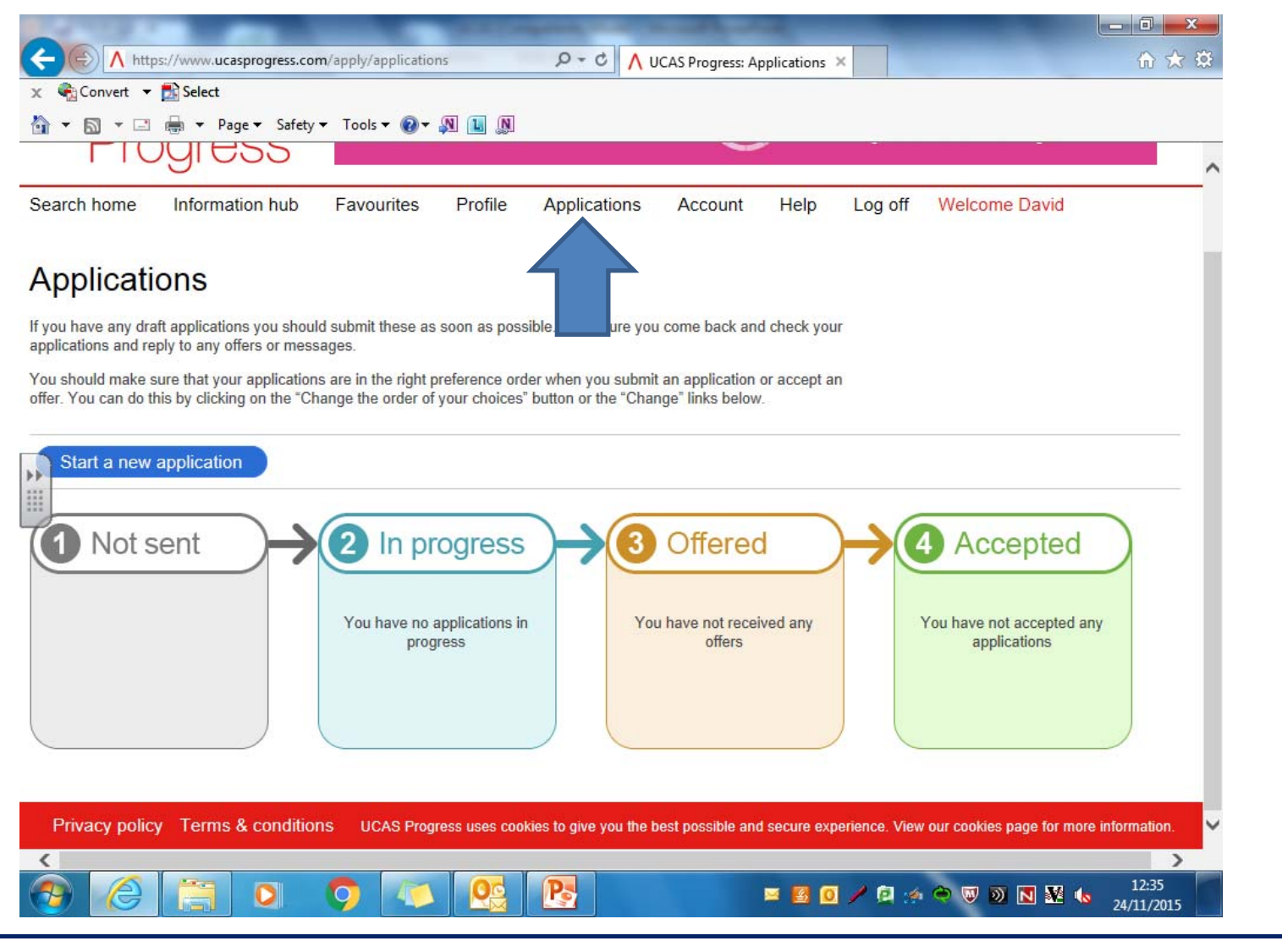

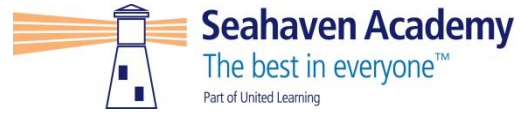

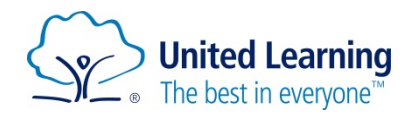

## **Click on 'start a new application'**

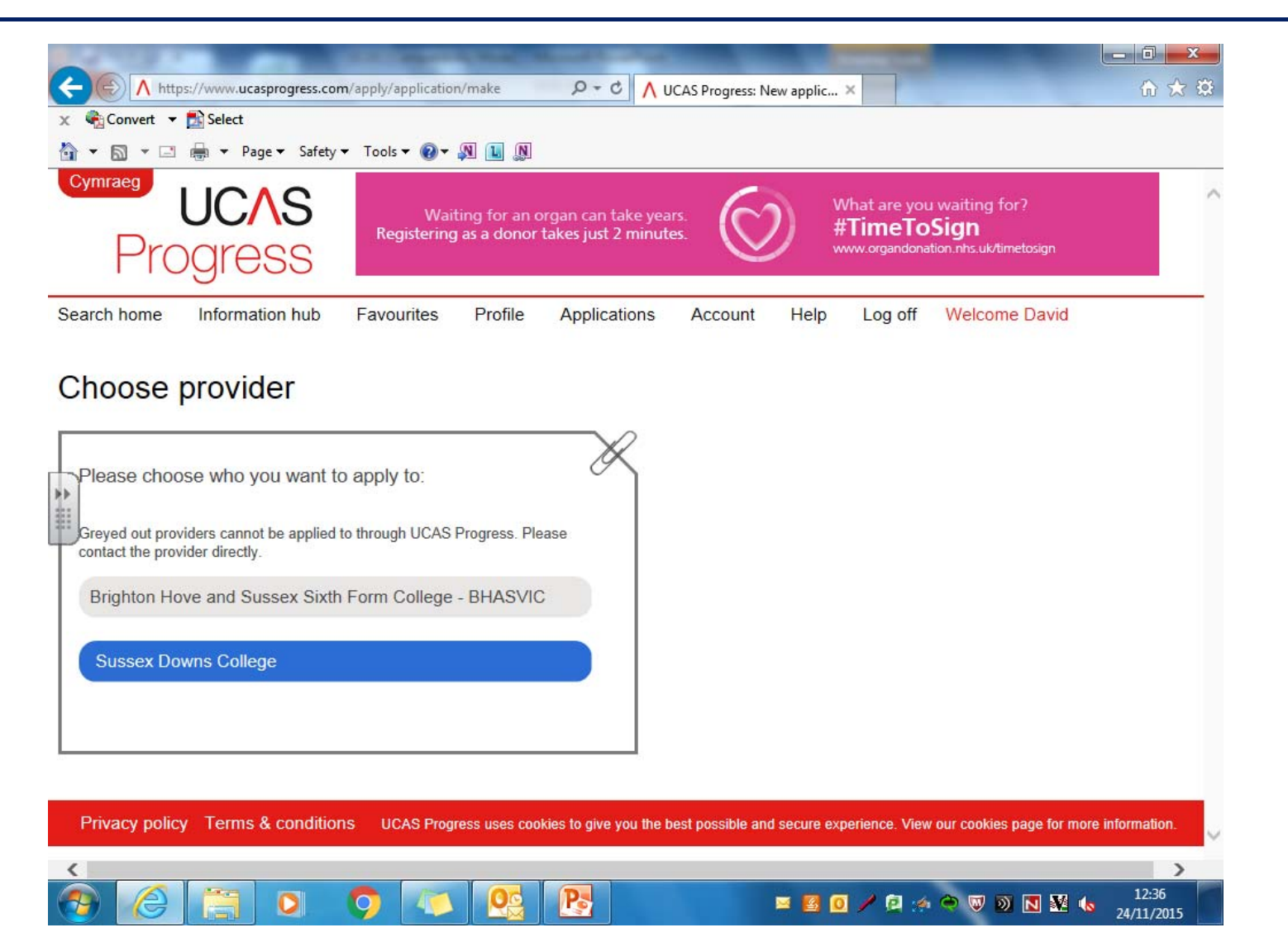

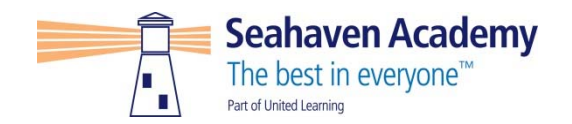

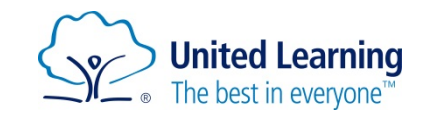

#### Click on the College highlighted in BLUE - Accept and continue.

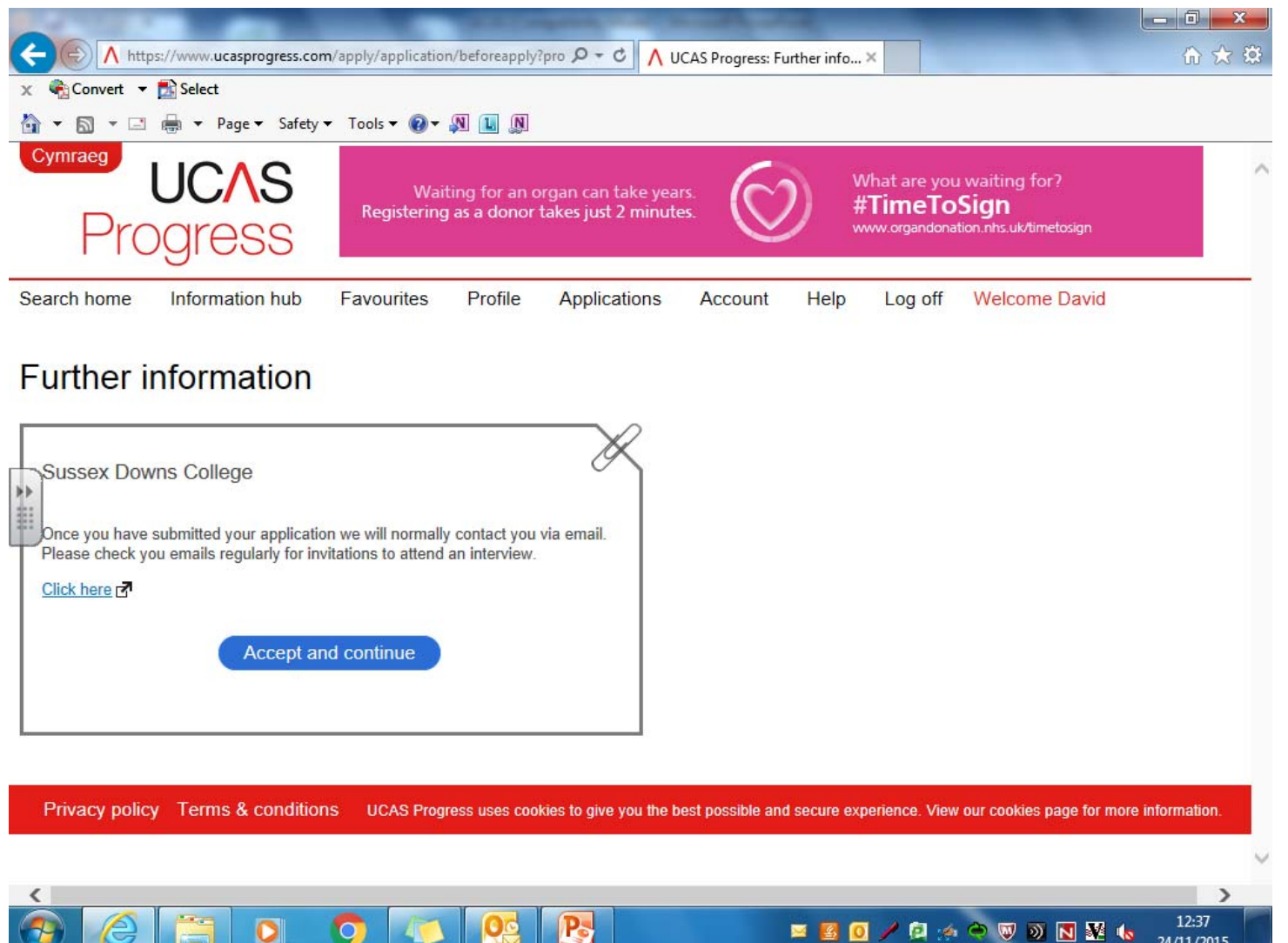

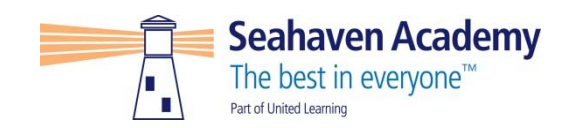

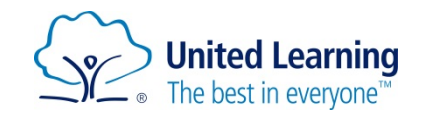

## **Click on the course and 'save application'**

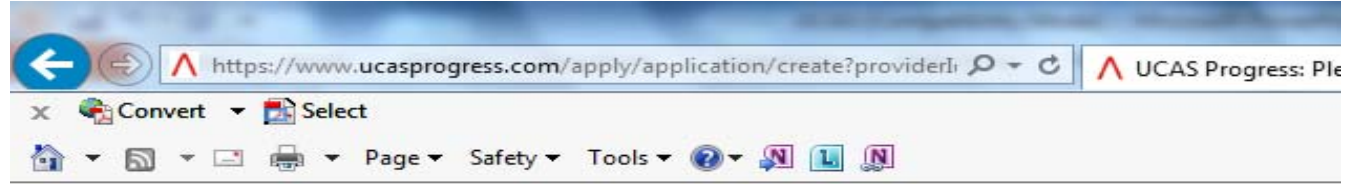

#### **Choose courses**

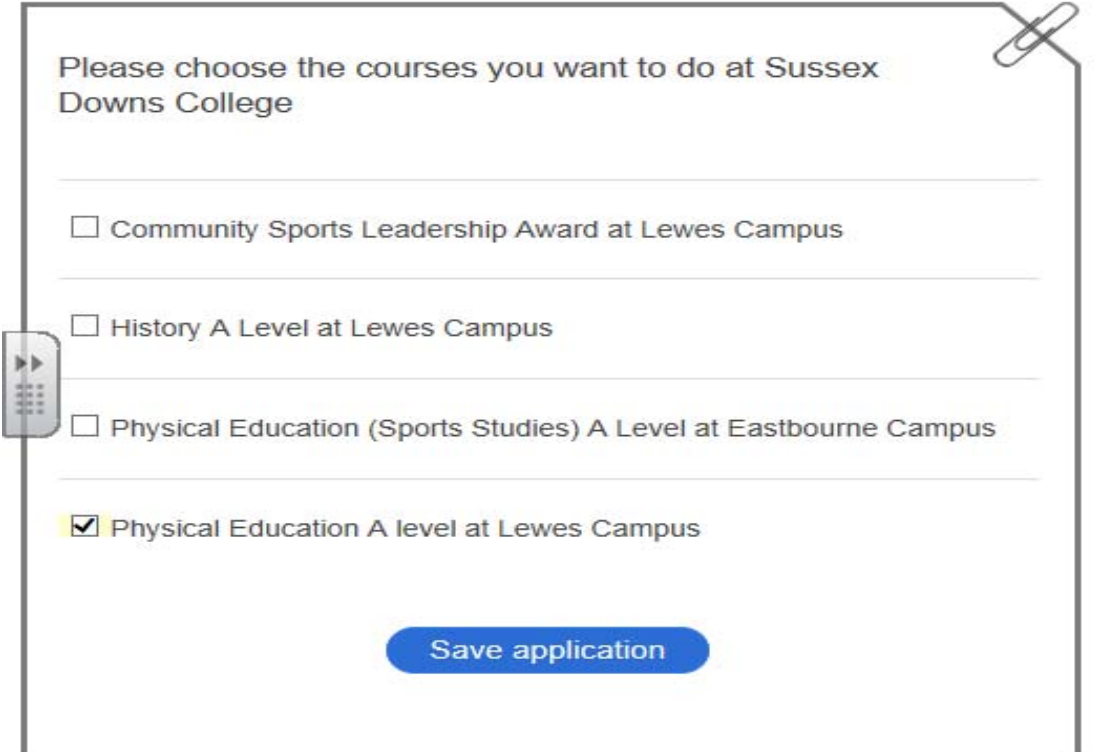

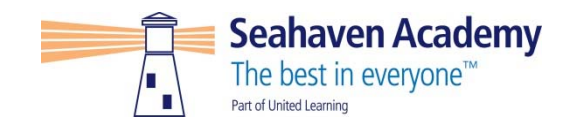

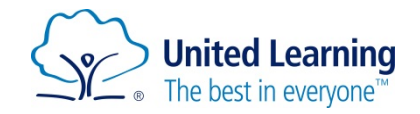

#### **Complete the questions**

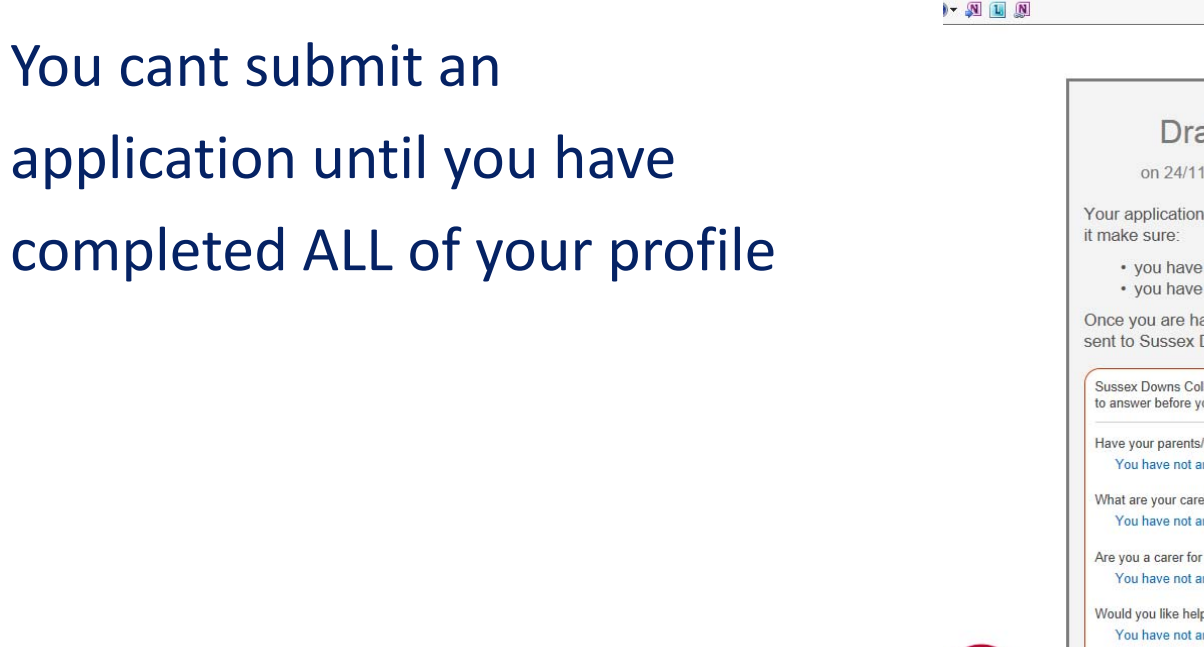

 $\frac{1}{2}$ 

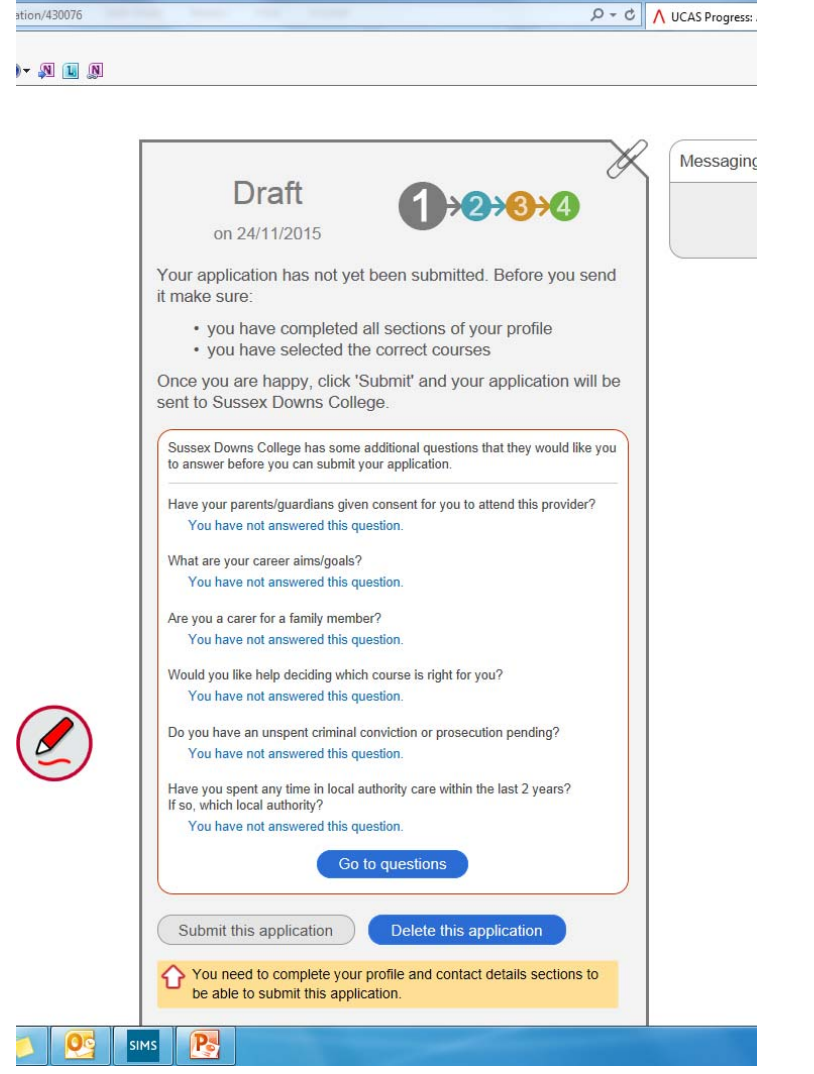

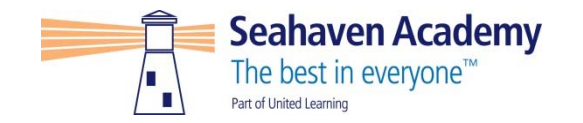

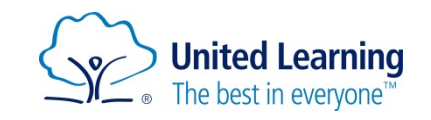

#### **Once that is done you are good to go**

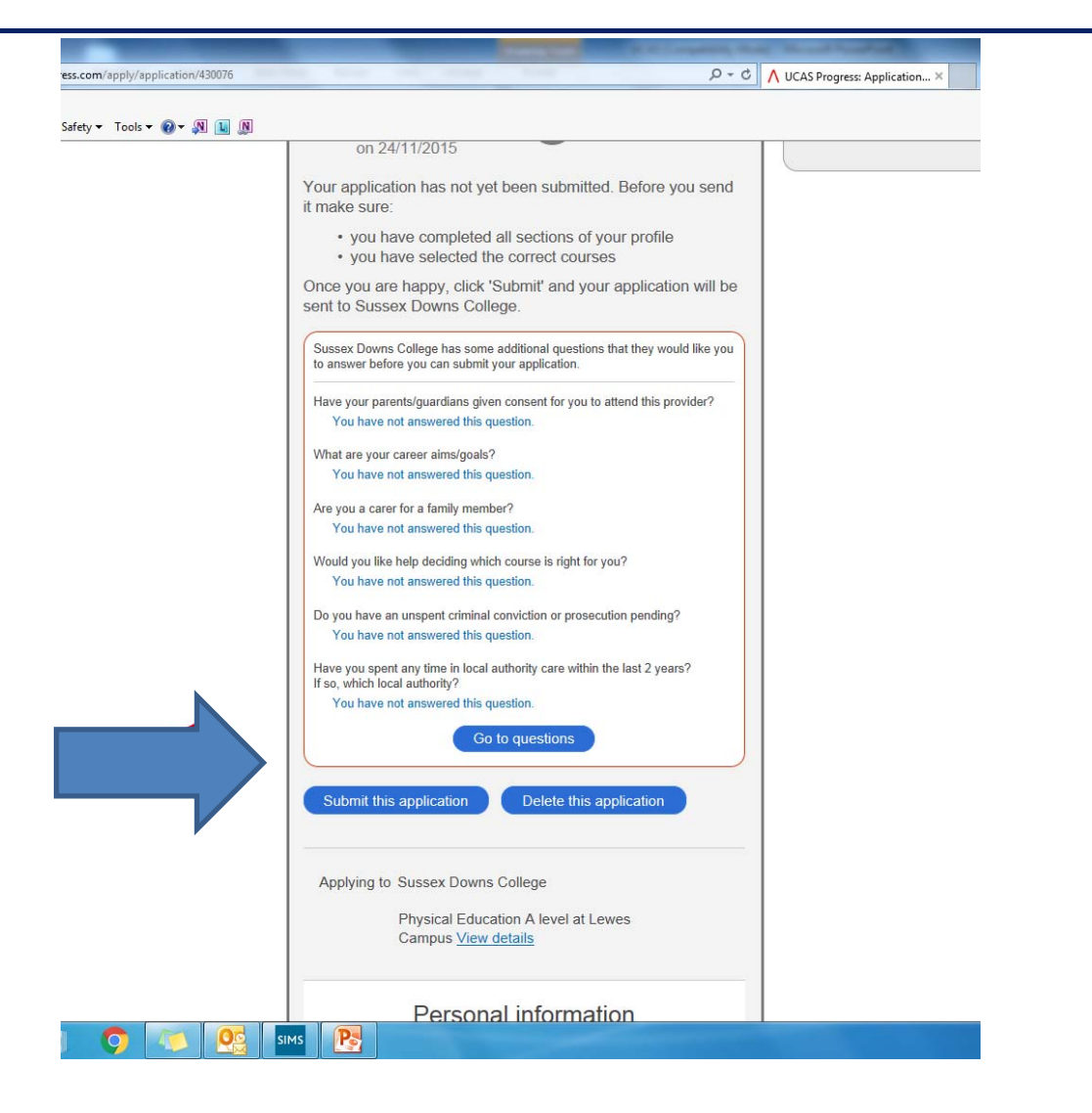

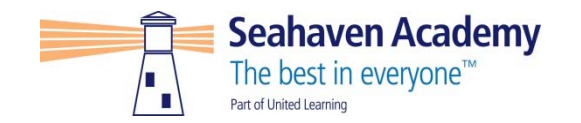

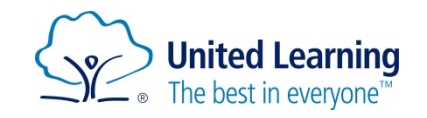

#### **They look like this .. Then click save**

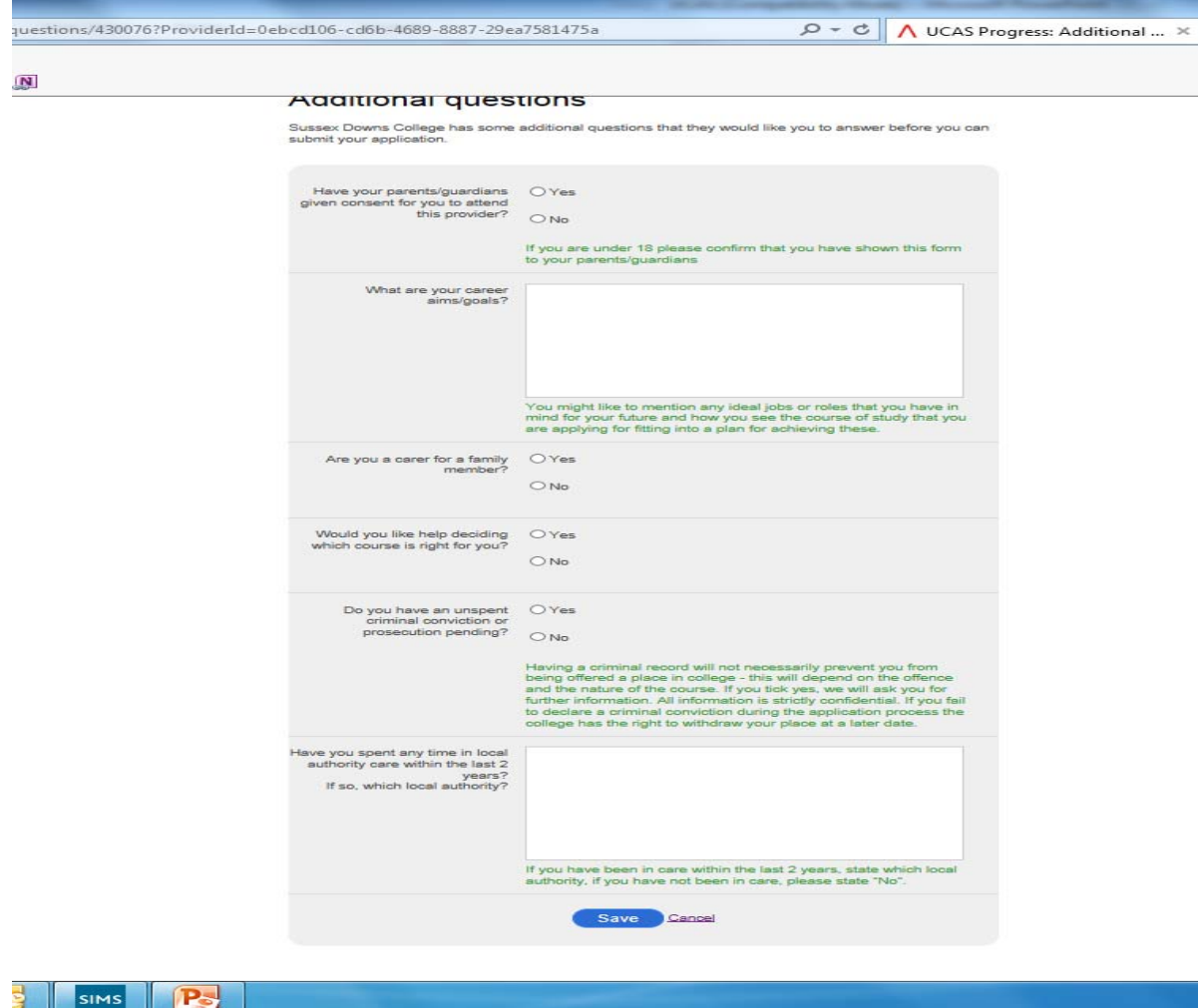

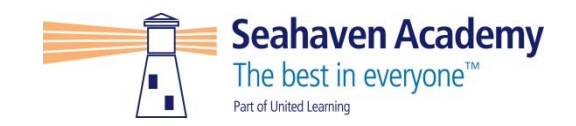

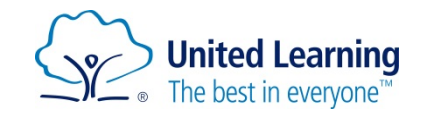

# **Submit your application!!**

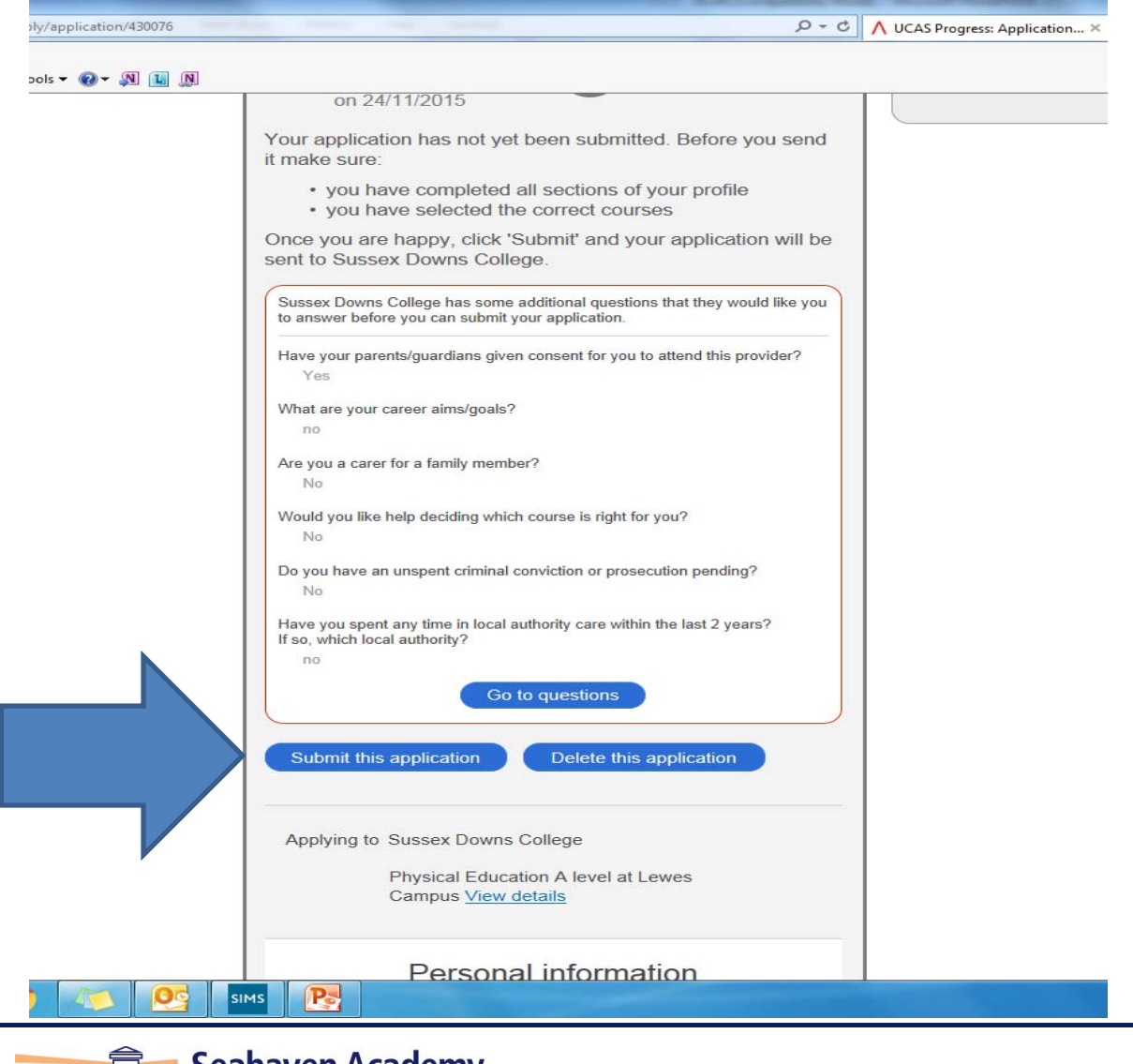

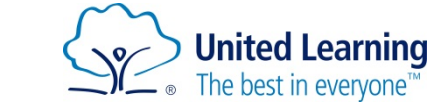

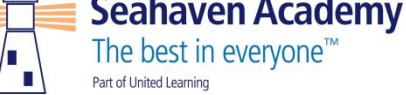

 $\overline{\phantom{a}}$ 

## **What could be quite handy …**

- **Work at home with parents/carers**
- **Ask your tutor to look over your application**
- **Speak to me if you need help**
- **Have your tutor complete the reference before sending it off**
- **Make sure you have the right level course**

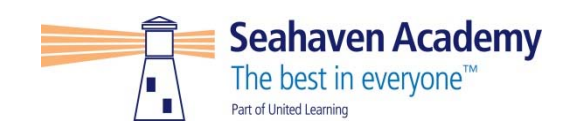

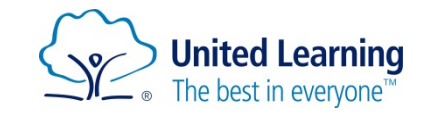

#### **Possible problems**

- **I have forgotten my password. We can reset it**
- **I am locked out. We can unlock you**
- **User name is incorrect or not recognised. I can resend it to you**
- **Use target grades for subjects**
- **Ask your tutor to look up information on SIMs**
- **Have a list of the information so parents/carers can tell you … like your phone number, postcode etc.**

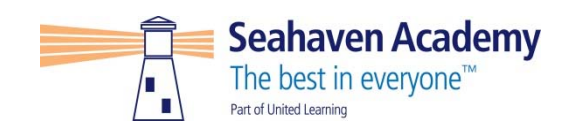

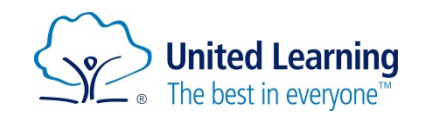